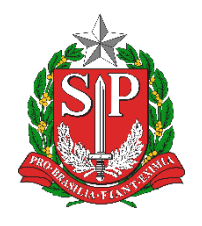

**SECRETARIA DA EDUCAÇÃO DO ESTADO DE SÃO PAULO PLATAFORMA SECRETARIA ESCOLAR DIGITAL (SED)**

# Tutorial Homologação de Matriz Curricular / Projeto / Componente Curricular

Rede Estadual

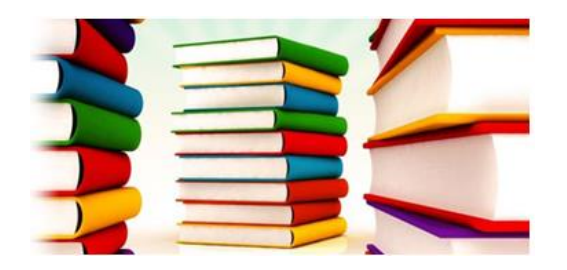

## **Sumário**

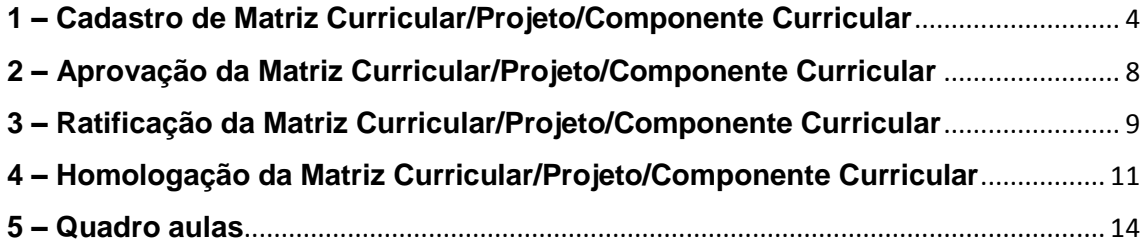

#### **Introdução**

A Matriz Curricular é um sistema da Plataforma Secretaria Escolar Digital (SED). A homologação das matrizes curriculares e dos projetos/componentes curriculares são o subsídio principal para a realização da Associação de Professor à Classe.

No cadastro da Matriz Curricular é informada a quantidade de aulas que deverão ser ofertadas para cada disciplina de acordo com o fundamento legal selecionado. Ao homologar a Matriz Curricular/Projeto/Componente Curricular, o sistema cruza as informações inseridas com as turmas coletadas no Sistema Cadastro de Alunos e gera o quadro de aulas.

### **Perfis**

Os perfis que possuem acesso a esse módulo são:

- Gerente de Organização Escolar (GOE)
- Agente de Organização escolar (AOE)
- Diretor e Vice-diretor
- Supervisor de Ensino
- Dirigente de Ensino
- CIE NIT
- CIE NVE
- CIE
- CIE NRM
- CIE NRM Diretor(a)
- CIE Diretor(a)
- $\bullet$  NPE Diretor(a)
- PCNP
- CRH NAP
- CRH Diretor(a)
- CGEB DEGEB

#### **Fluxo:**

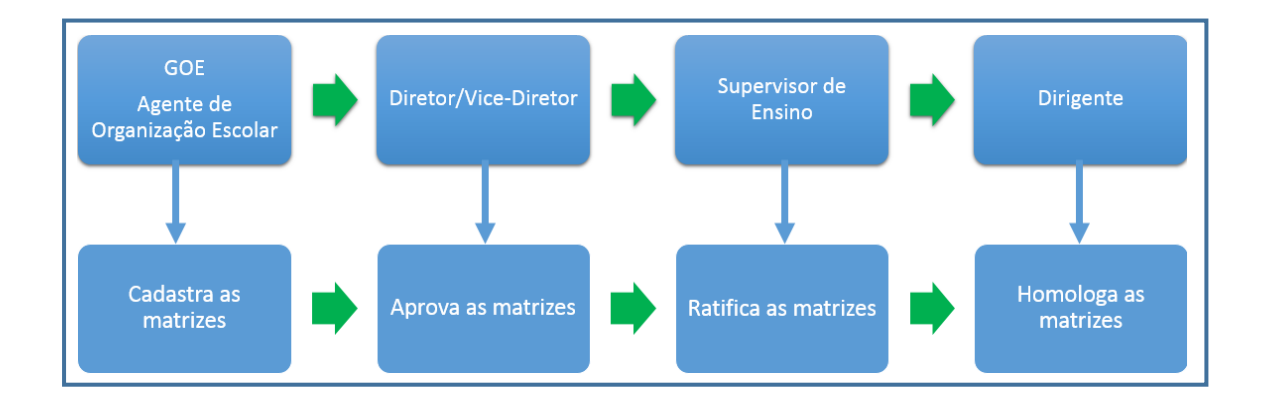

#### <span id="page-3-0"></span>**1 – Cadastro de Matriz Curricular/Projeto/Componente Curricular**

**Passo 1 -** Acesse a Plataforma Secretaria Escolar Digital (https://sed.educacao.sp.gov.br) com seu login e senha.

**Passo 2 –** Clique no menu **Matriz Curricular** e em seguida **Matriz Curricular** novamente.

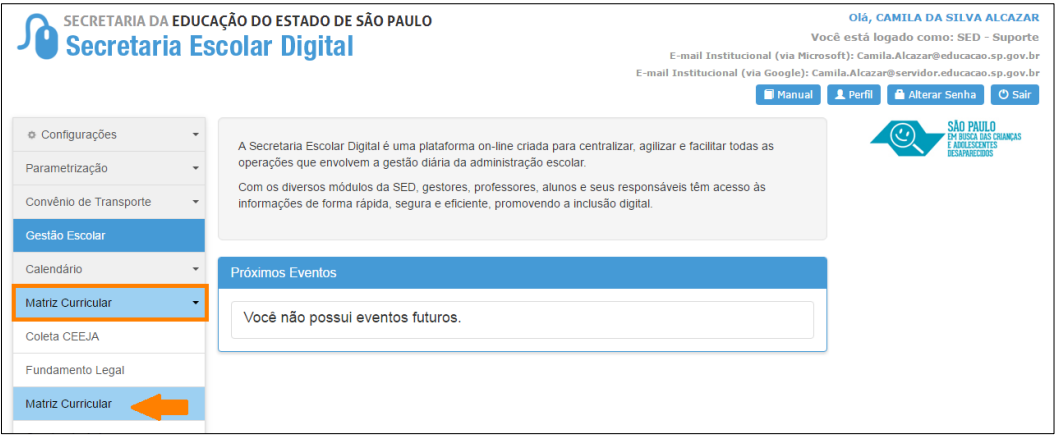

**Passo 3 –** Clique em + **Cadastrar Matriz Curricular**.

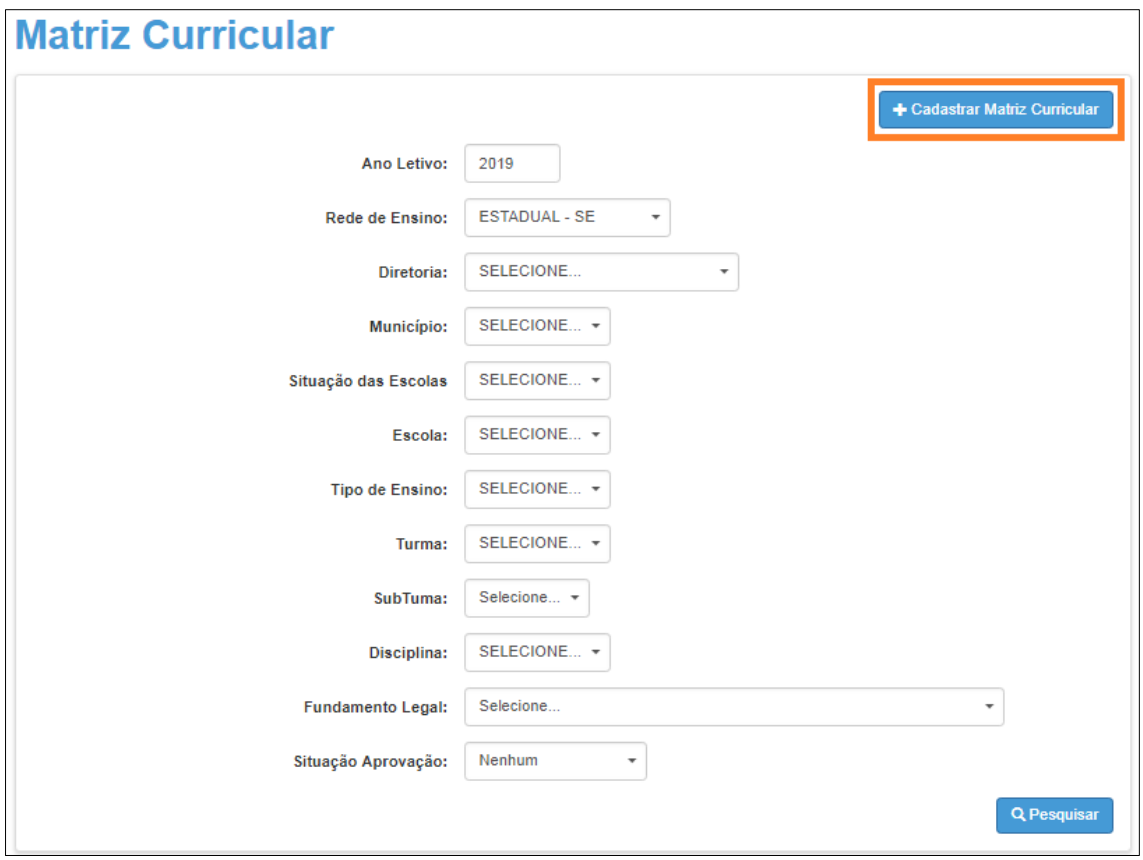

**Passo 4 -** Selecione o tipo de ensino.

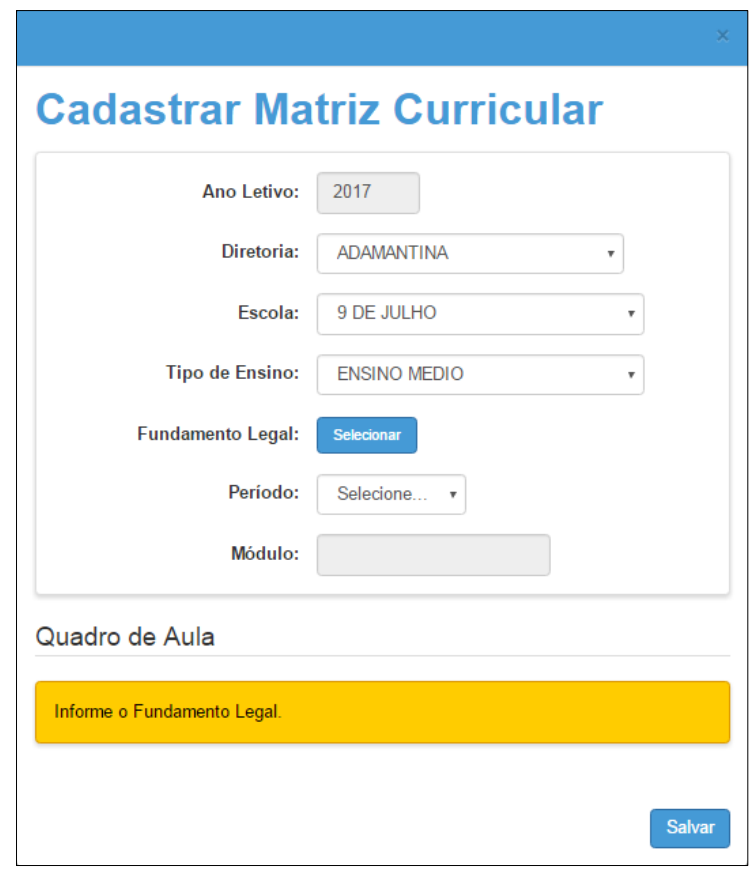

**IMPORTANTE:** Só serão visualizados os tipos de ensino que foram coletados no Sistema Cadastro de Alunos.

**Passo 5 –** Clique em **Selecionar** para indicar o fundamento legal correspondente. Escolha-o e clique em **Selecionar**.

| <b>Selecionar</b> | <b>Nome</b>                                                                                                    |
|-------------------|----------------------------------------------------------------------------------------------------|
|                   | Resolução SE nº 81, de 16-12-2011 ANEXO V                                                                             |
|                   | Resolução SE nº 81, de 16-12-2011 ANEXO VI                                                                            |
|                   | Resolução SE nº 81, de 16-12-2011 alterada pela Resolução SE nº 3, de 16-1-2014<br>republicada em 21-1-2014 ANEXO VII |
|                   | Resolução SE nº 147, de 29-12-2003 alterada pela Resolução SE nº 21, de 15-2-2008<br>Educação Indígena Ensino Médio   |
|                   | Resolução SE nº 52, de 2-10-2014 ANEXO II - PEI                                                                       |
|                   | <b>Selecionar</b>                                                                                                    |

**Passo 6 –** Selecione o período.

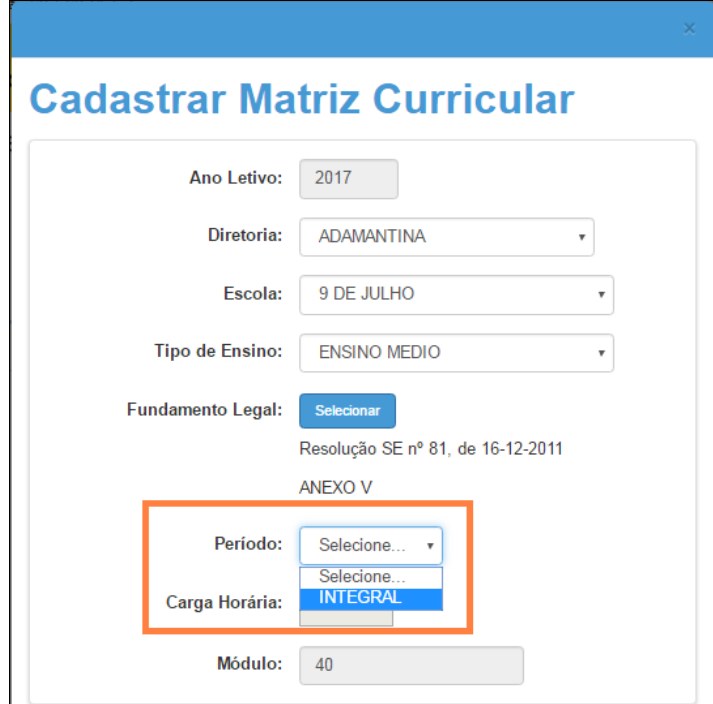

Lembrando que, para cada período, a escola deve cadastrar uma matriz, observando sempre o fundamento legal de acordo com os anexos correspondentes previstos na Resolução SE 81/2011.

A carga horária e o módulo serão preenchidos automaticamente pelo sistema.

**Passo 7 –** Abrirá um quadro com todas as disciplinas correspondentes ao fundamento legal selecionado. Confira o quadro e verifique se é necessário alterar alguma informação.

*Por exemplo, no caso do ensino fundamental, no 9° ano a disciplina de ensino religioso é facultativa. Portanto, caso a escola tenha utilizado o anexo II ou anexo IV da Resolução SE 81/2011 e a escola não tenha demanda para o ensino religioso será necessário selecionar 0 para aula de ensino religioso e aumentar 1 aula de matemática. No caso da escola utilizar o anexo III desta mesma Resolução, deverá selecionar 0 aulas para ensino religioso e aumentar 1 aula para a disciplina de língua portuguesa.*

Clique em **Salvar** para gravar as alterações.

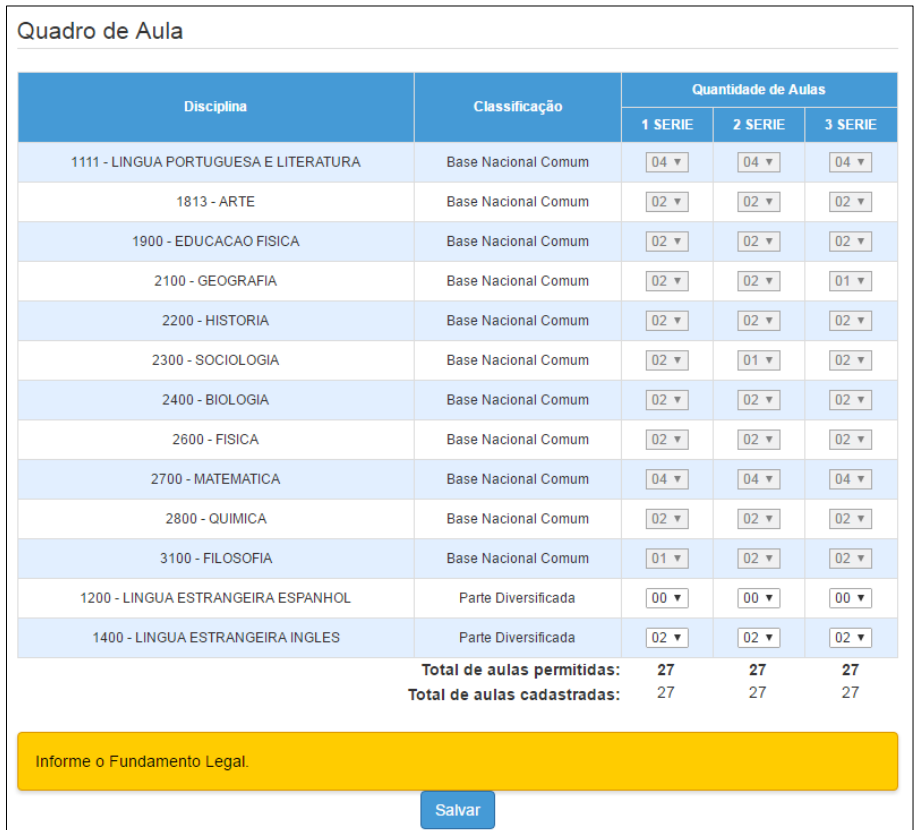

– Pronto! A matriz foi cadastrada.

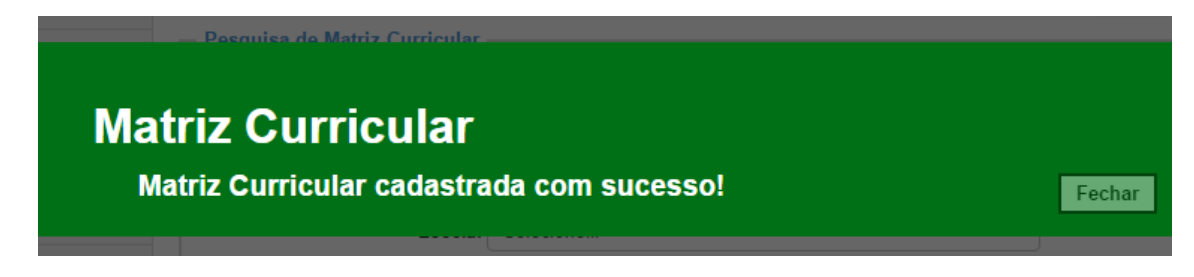

#### <span id="page-7-0"></span>**2 – Aprovação da Matriz Curricular/Projeto/Componente Curricular**

**Passo 1 –** Ao acessar a plataforma Secretaria Escolar Digital, clique no menu **Matriz Curricular** e depois novamente em **Matriz Curricular**.

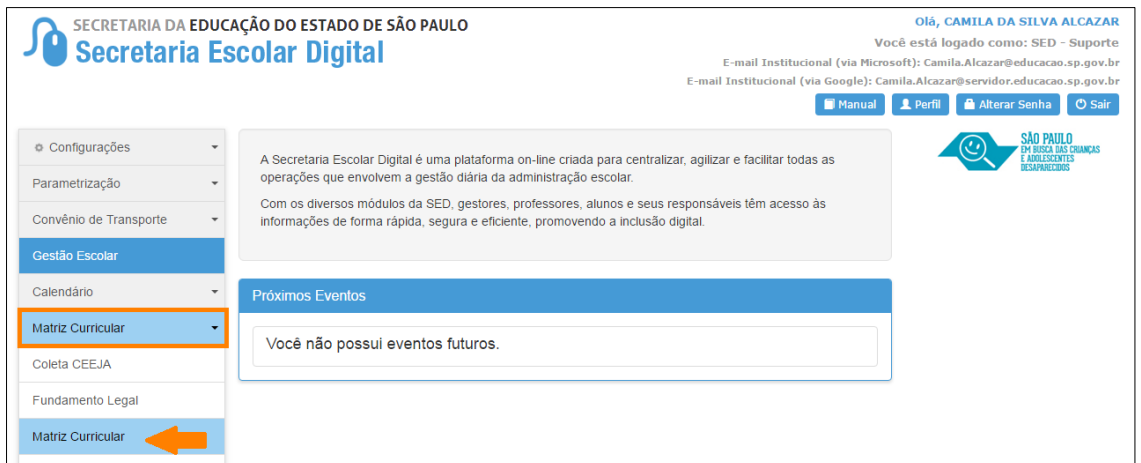

**Passo 2 –** Selecione os filtros e clique em **Pesquisar** para visualizar as matrizes que estão aguardando análise.

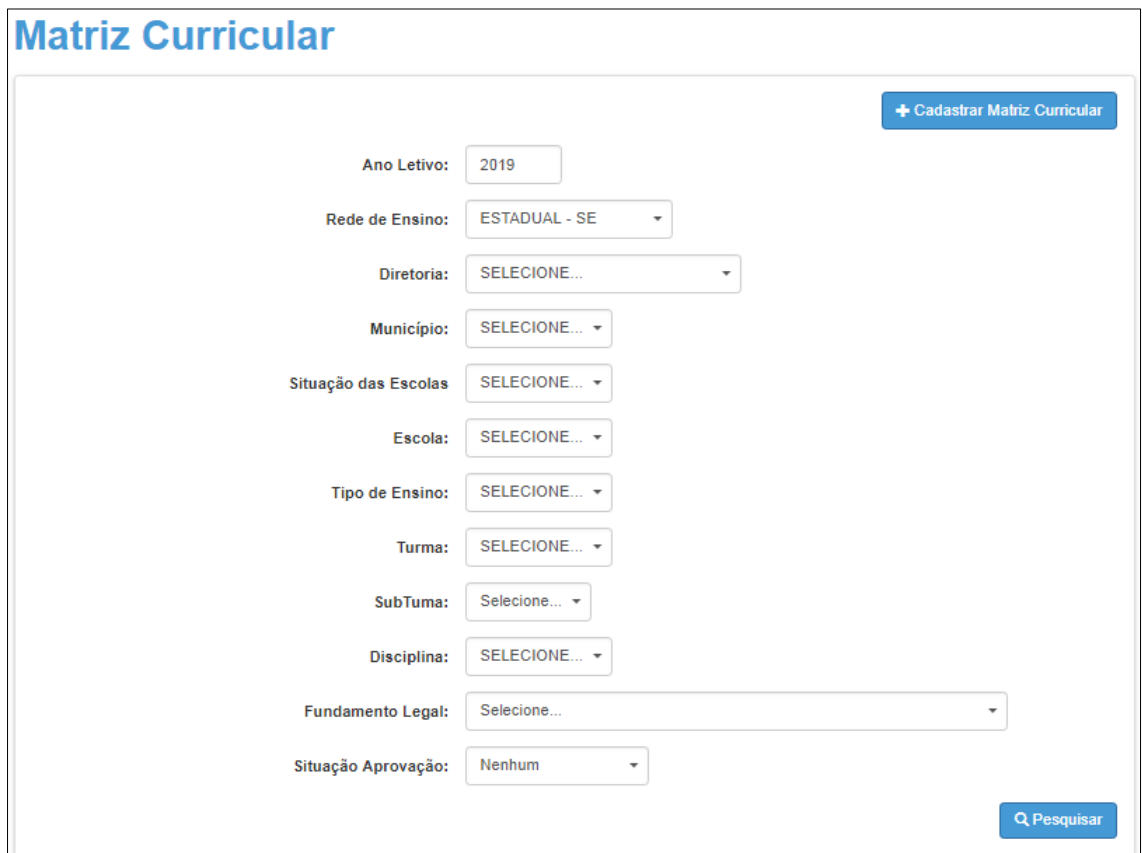

**Passo 3 –** Clique no ícone do lápis ( $\prime$ ) para analisar.

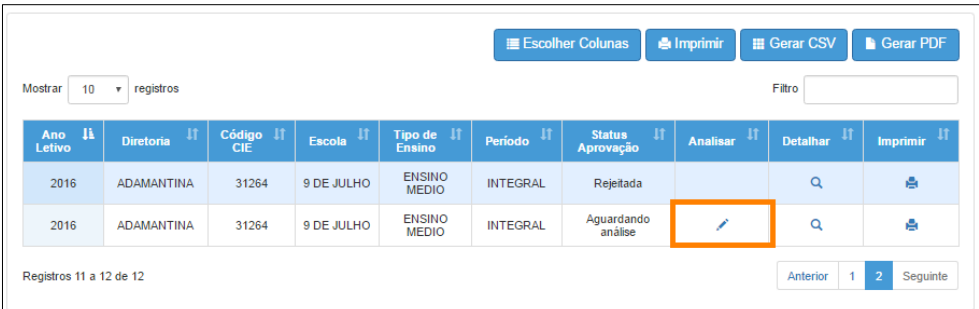

**Passo 4 –** Selecione a situação. A matriz pode ser aprovada ou rejeitada. Caso a matriz seja rejeitada, o preenchimento do campo Justificativa será obrigatório. Clique em **Salvar** para gravar as alterações.

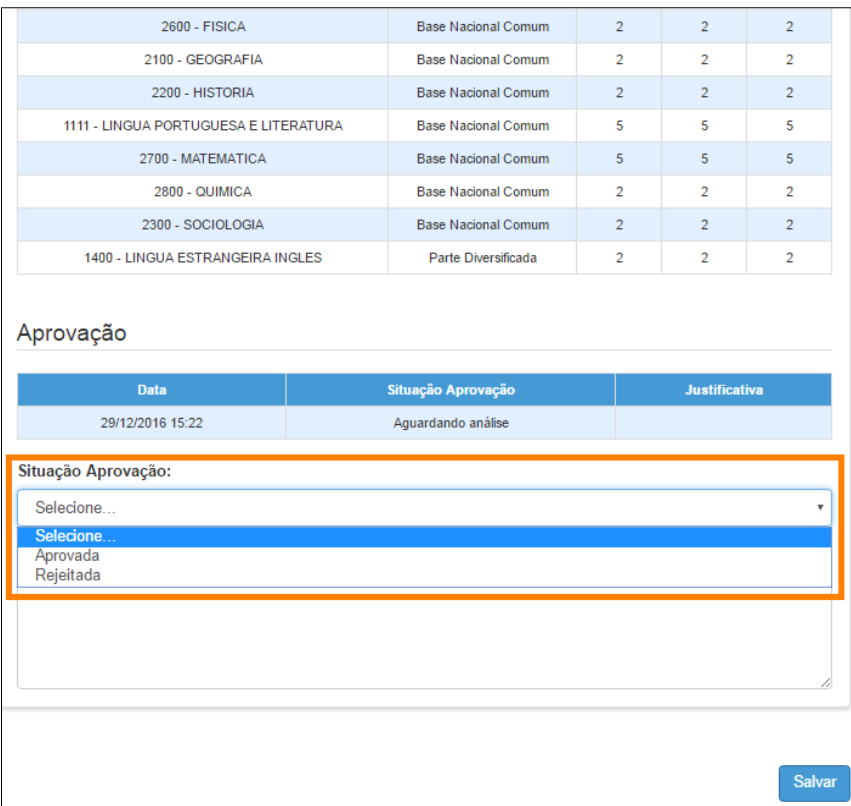

#### <span id="page-8-0"></span>**3 – Ratificação da Matriz Curricular/Projeto/Componente Curricular**

**Passo 1 –** Ao acessar a plataforma Secretaria Escolar Digital, clique no menu **Matriz Curricular** e depois novamente em **Matriz Curricular**.

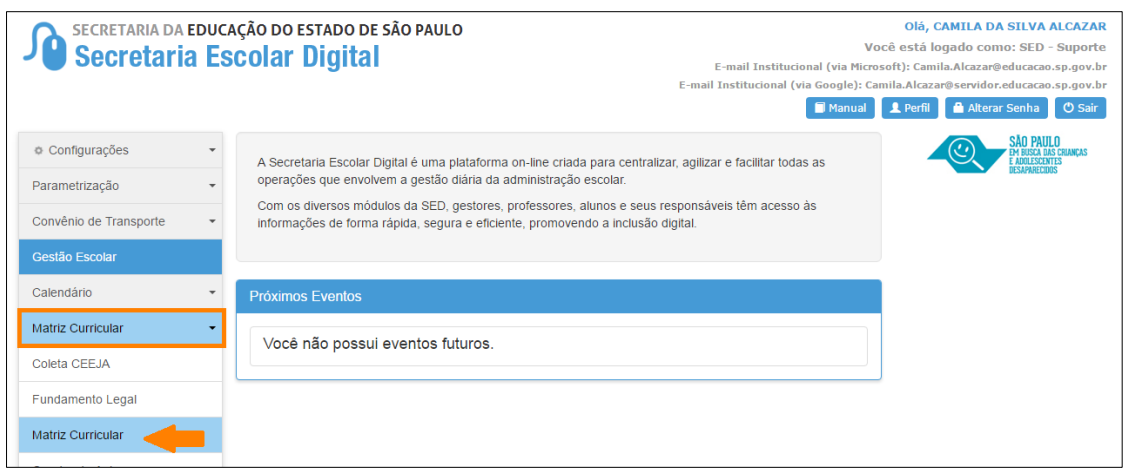

**Passo 2 –** Selecione os filtros e clique em **Pesquisar** para visualizar as matrizes que foram aprovadas e estão aguardando validação.

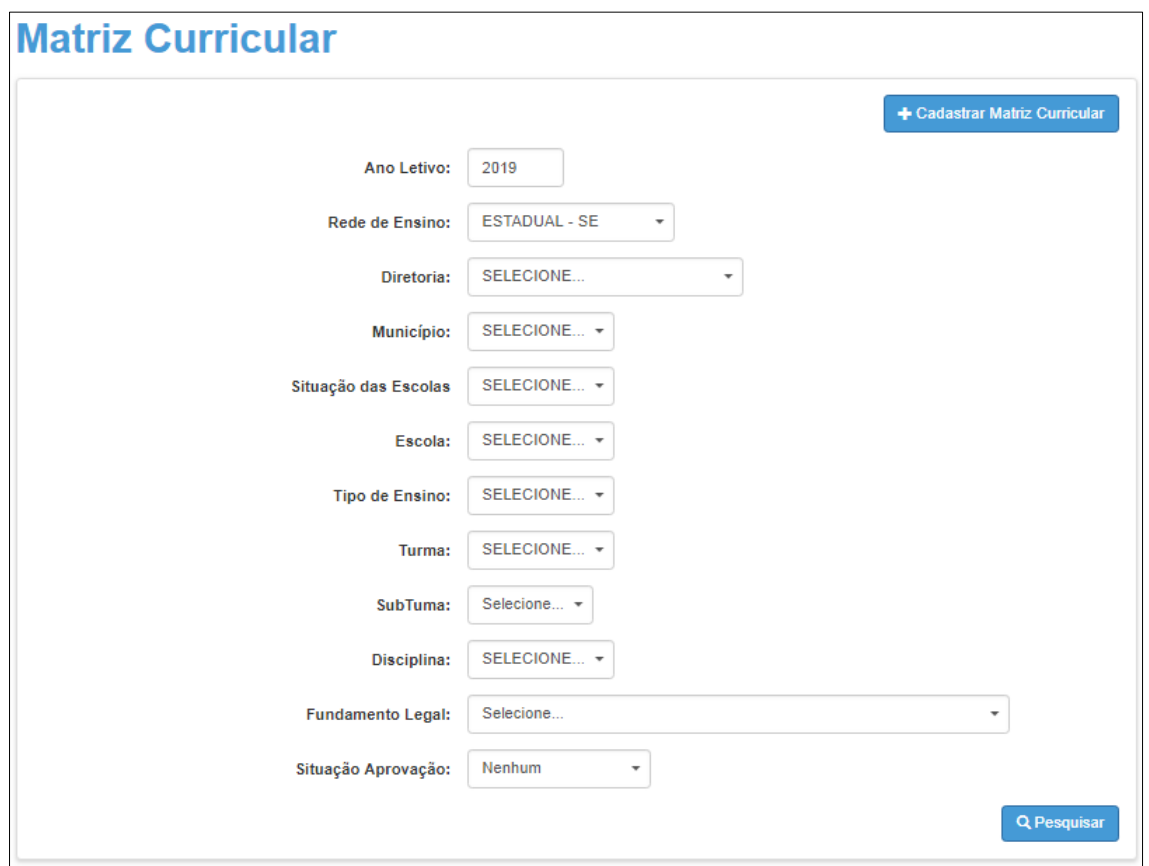

**Passo 3 –** Clique no ícone do lápis ( $\prime$ ) para analisar.

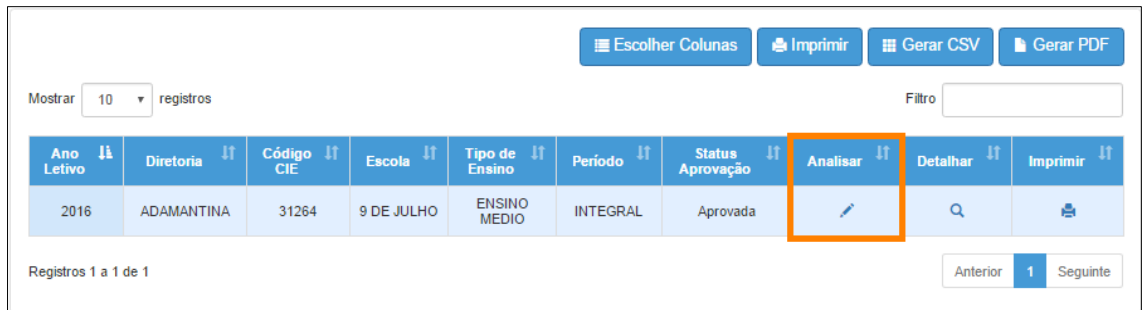

Passo 4 – Selecione a situação. A matriz pode ser ratificada ou retificada. Caso a matriz seja retificada, o preenchimento do campo Justificativa será obrigatório. Clique em **Salvar** para gravar as alterações.

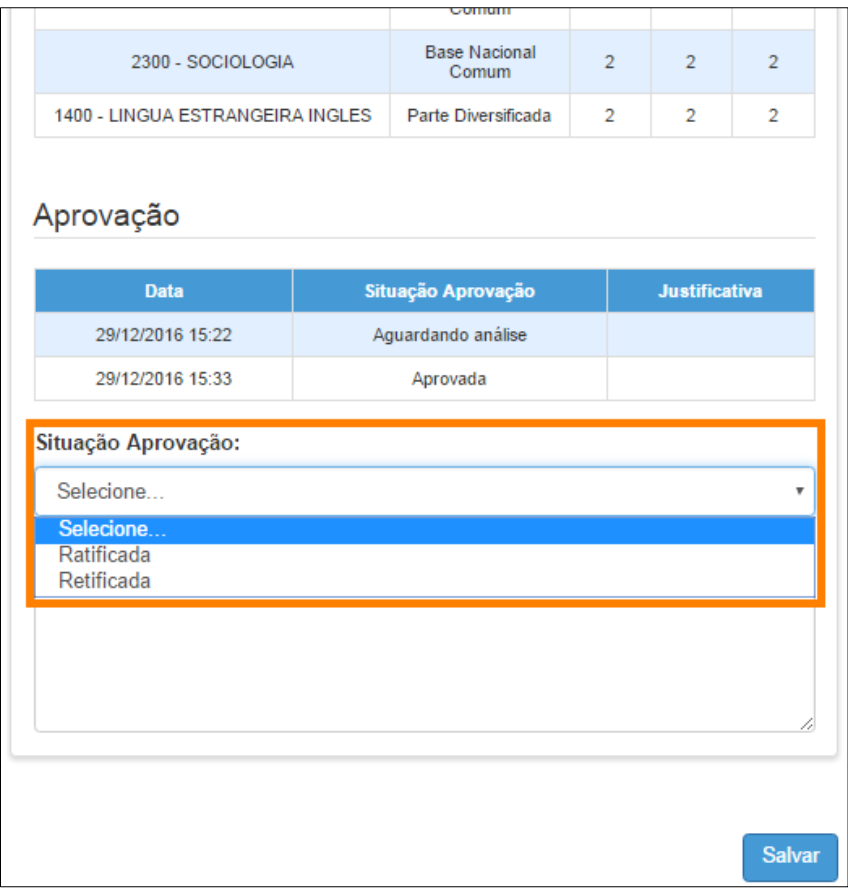

#### <span id="page-10-0"></span>**4 – Homologação da Matriz Curricular/Projeto/Componente Curricular**

**Passo 1 –** Ao acessar a plataforma da Secretaria Escolar Digital, clique no menu **Matriz Curricular** e depois novamente em **Matriz Curricular**.

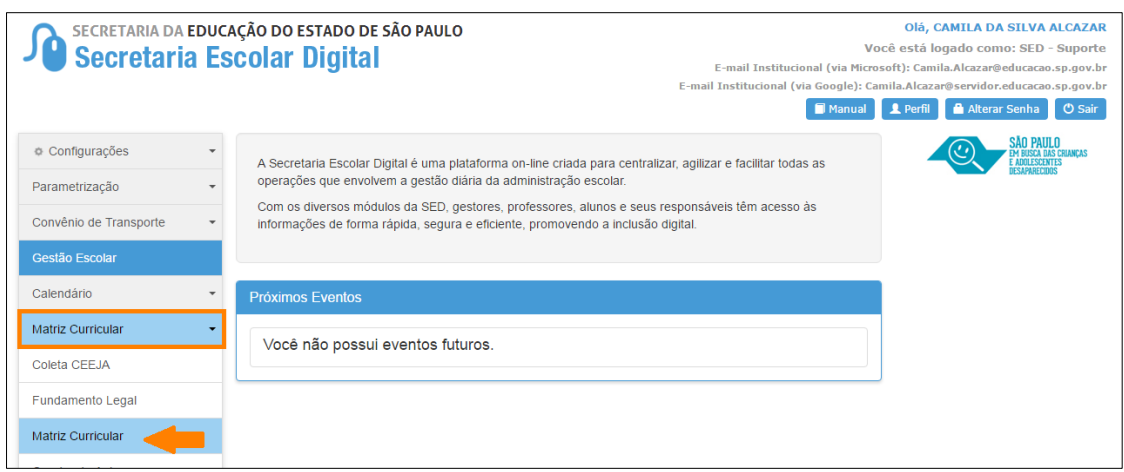

**Passo 2 –** Selecione os filtros e clique em **Pesquisar** para visualizar as matrizes que foram ratificadas e estão aguardando homologação.

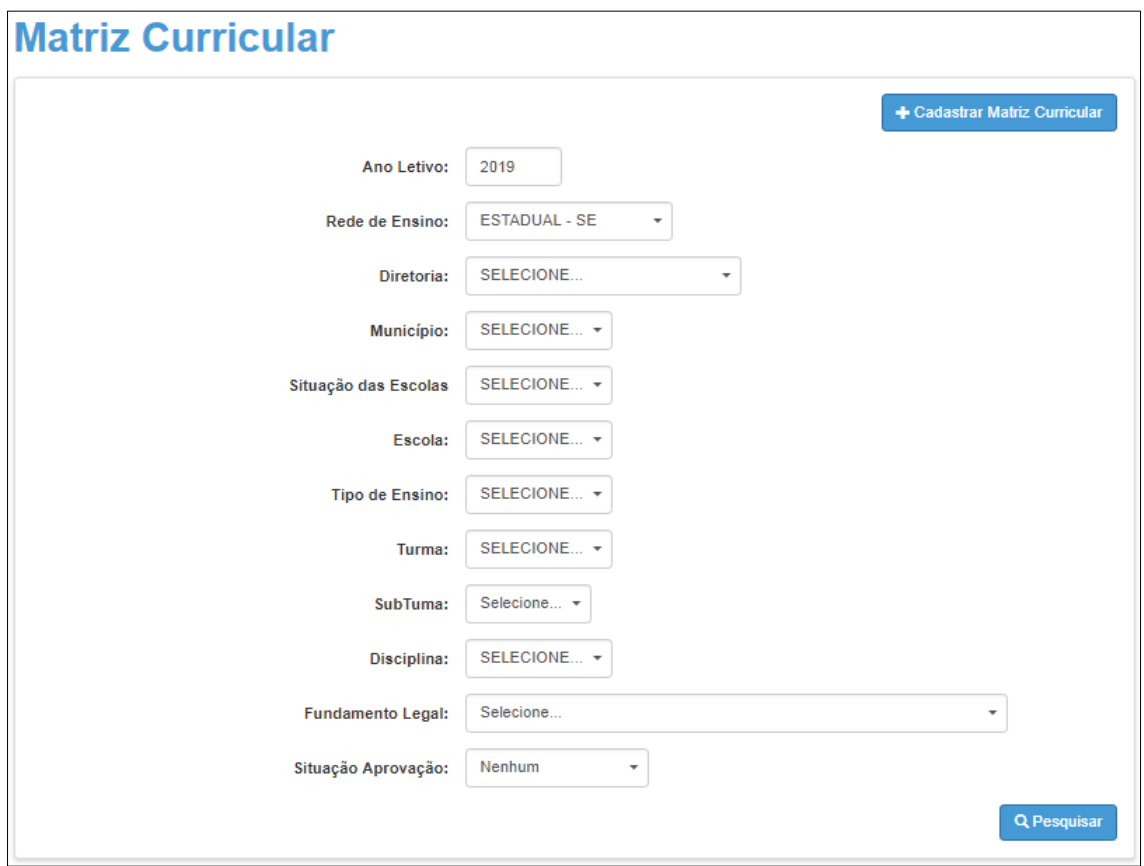

**Passo 3 –** Clique no ícone do lápis ( $\prime$ ) para analisar.

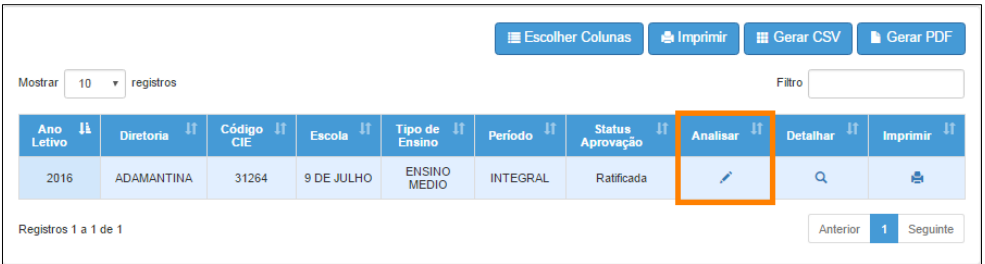

**Passo 4 –** Selecione a situação. A matriz pode ser homologada ou não homologada. Caso a matriz não seja homologada, o preenchimento do campo Justificativa será obrigatório. Clique em **Salvar** para gravar as alterações.

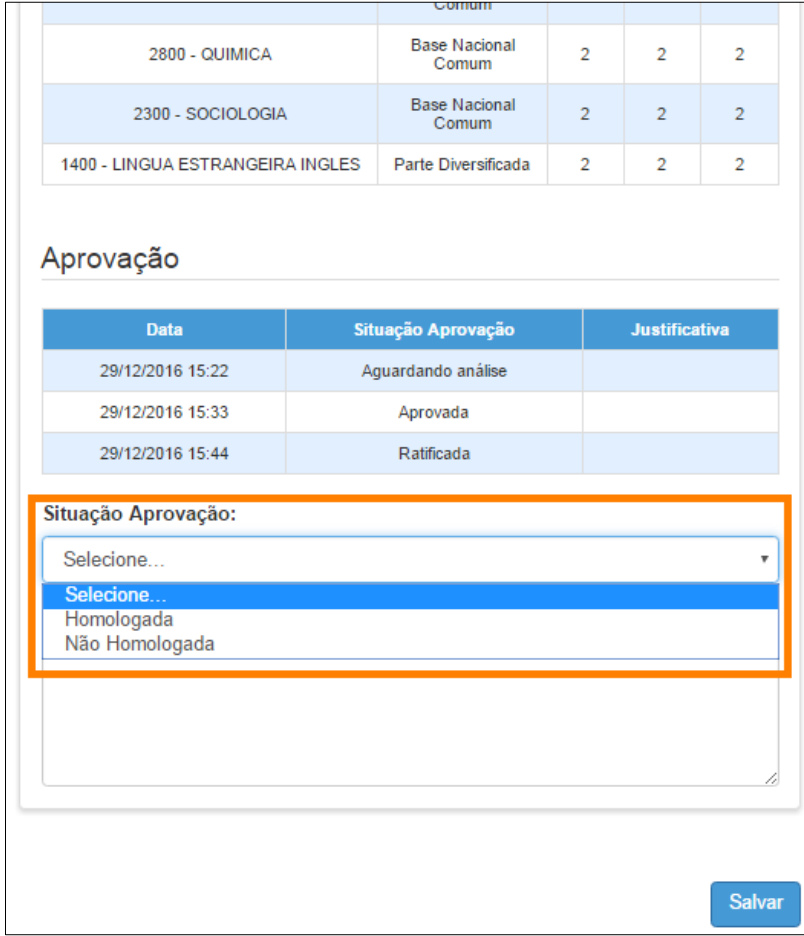

**Passo 5 –** Aparecerá a mensagem abaixo. Clique em **Continuar** para gerar o quadro de aulas.

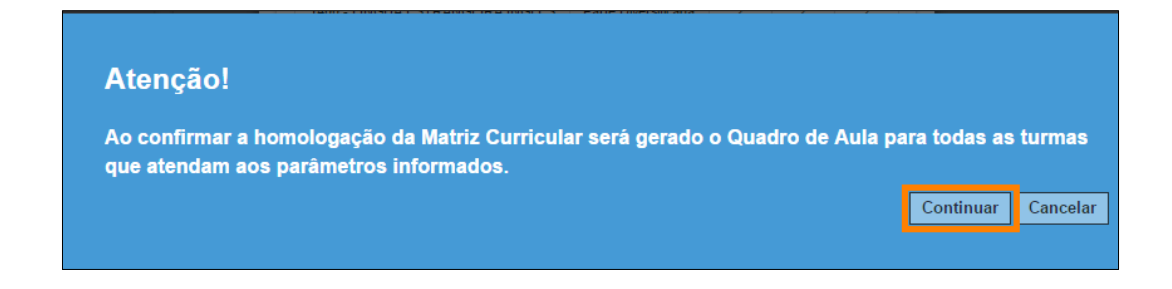

Pronto! A matriz foi homologada com sucesso.

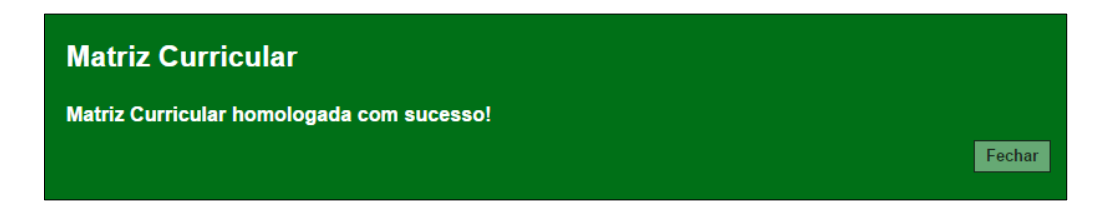

#### <span id="page-13-0"></span>**5 – Quadro aulas**

**Passo 1 –** Ao acessar a plataforma da Secretaria Escolar Digital, clique no menu **Matriz Curricular** e depois em **Quadro de aulas**.

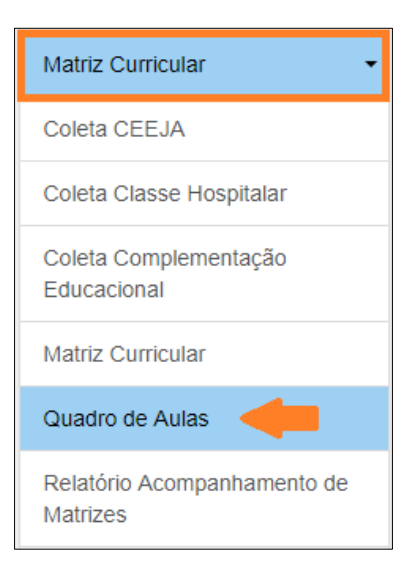

**Passo 2 –** Selecione os filtros e clique em **Pesquisar** para visualizar o quadro de aulas.

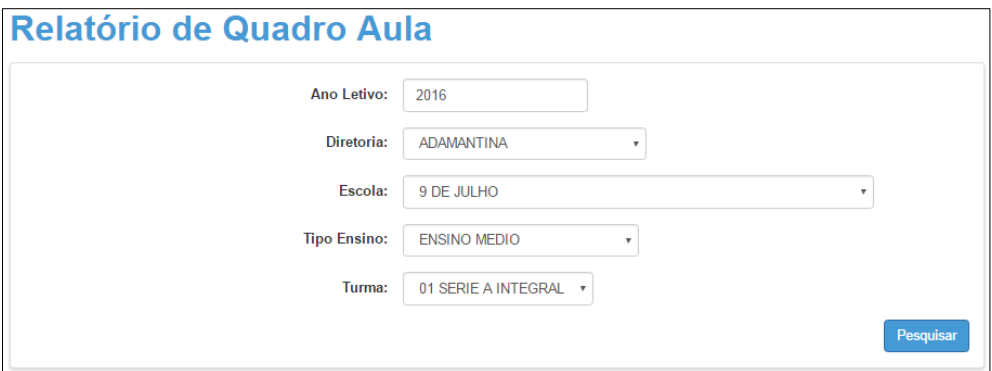

O quadro de aulas será baixado em extensão PDF.

#### **Atenção:**

O Quadro de Aulas será gerado para as turmas do respectivo tipo de ensino/turno cadastradas no Sistema Cadastro de Alunos.

Para as próximas turmas cadastradas do mesmo tipo de ensino, a geração do Quadro de Aulas será automática.

Esperamos que esse tutorial tenha auxiliado! Porém, se possuir outra dúvida ou encontrar alguma dificuldade, acesse o Portal de Atendimento [\(https://atendimento.educacao.sp.gov.br\)](https://atendimento.educacao.sp.gov.br/).